# BELIVERING INNOVATIVE

**INFO TECHNOLOGY SUPPLY LTD.** 

## Configuración de etiquetas NFC PaperCut Hive

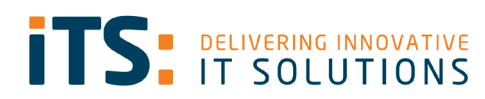

### <span id="page-1-0"></span>Contents

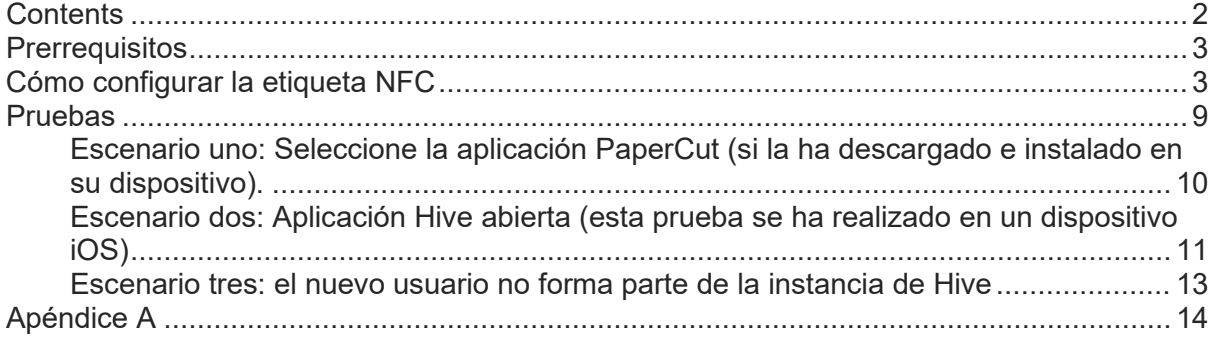

#### <span id="page-2-0"></span>**Prerrequisitos**

- 1. Instancia de PaperCut Hive
- 2. Aplicación NFC Tools descargada de Appstore/Play Store
- 3. Pegatina NFC para cada MFD
- 4. NFC habilitado en IOS y Android

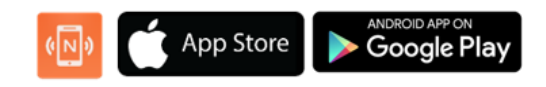

#### <span id="page-2-1"></span>Cómo configurar la etiqueta NFC

Abra la aplicación NFC Tools en su teléfono.

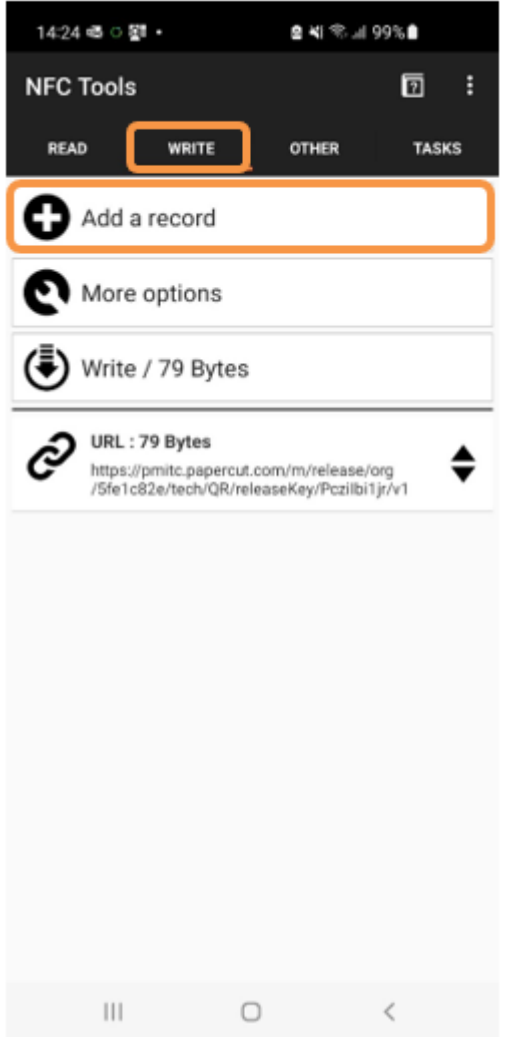

En la parte superior verá cuatro pestañas, vaya a **Write**.

A continuación, tendrá las siguientes opciones, por favor haga clic en **Add a record**.

Una vez que haya hecho clic en **Add a record**, verá la pantalla que se muestra a continuación.

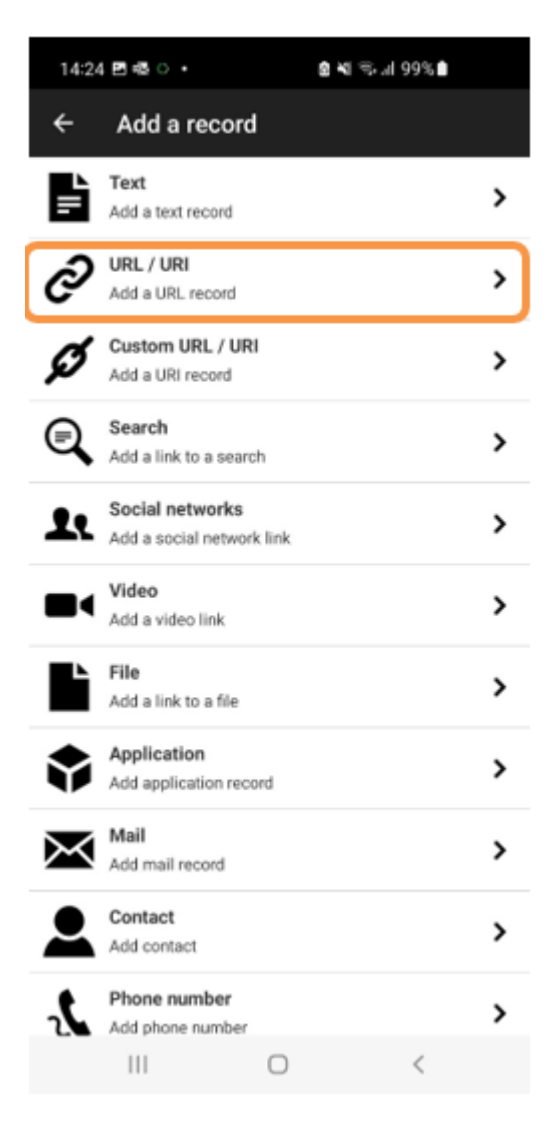

Vamos a seleccionar **URL / URI** ya que necesitamos asociar una de nuestras impresoras de Hive a una etiqueta.

Ahora podrá agregar la ruta de URL única a un dispositivo.

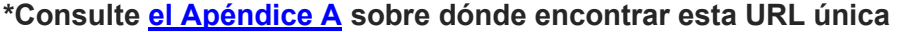

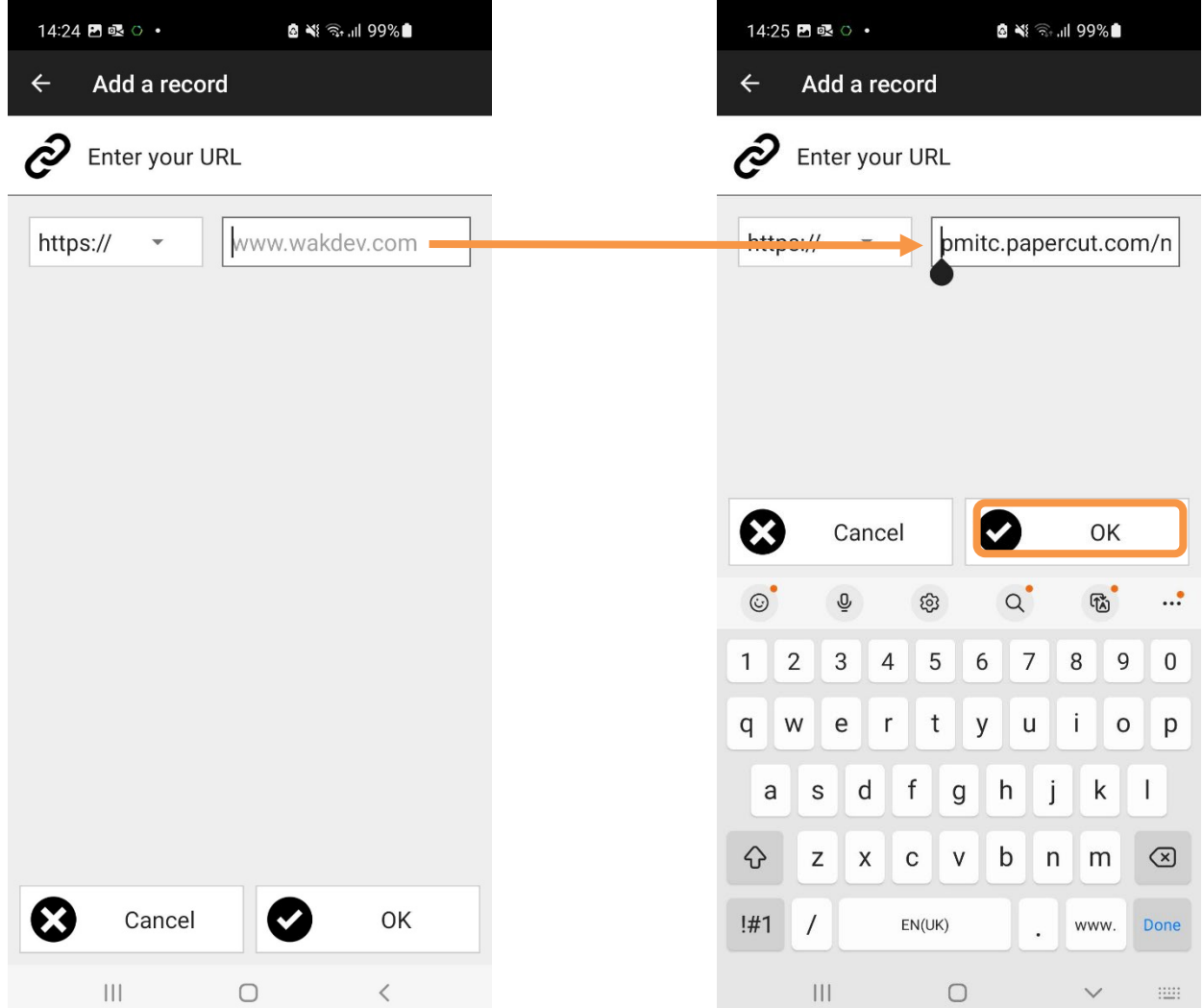

Una vez que haya copiado en la URL. Haga clic en **OK**.

A continuación, debe asociar esta URL con una de sus etiquetas NFC. Para hacer esto, debe hacer clic en **Write**.

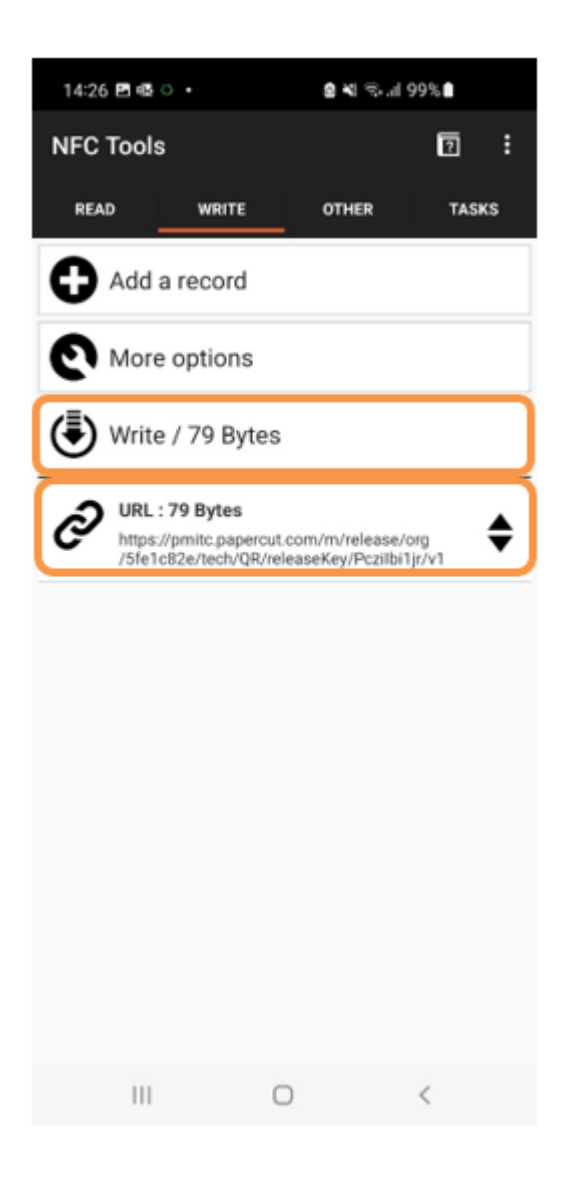

Ahora puede ver que se ha agregado la **URL**.

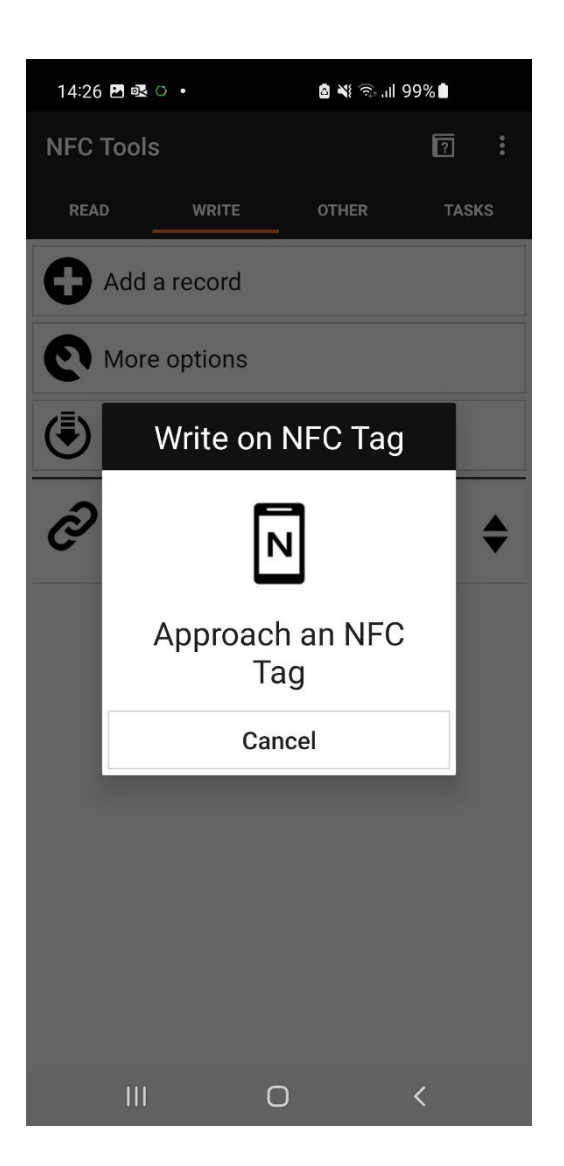

Sostenga su teléfono cerca de la etiqueta NFC.

Una vez que se ha asociado con esa etiqueta; se mostrará **Write complete**.

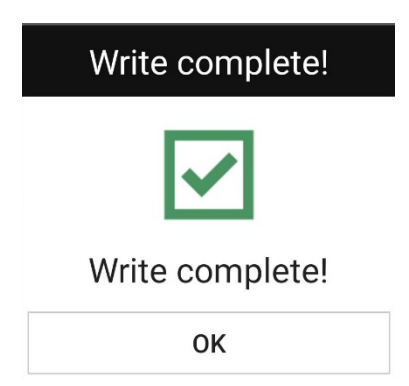

La etiqueta NFC ya está lista.

A continuación, pegue la etiqueta NFC en el dispositivo indicado junto con nuestra pegatina personalizada.

**\* Tenga en cuenta que deberá crear una nueva URL y escribir una nueva etiqueta NFC para cada dispositivo.** 

#### <span id="page-8-0"></span>Pruebas

**Tenga en cuenta que los pasos de prueba a continuación se llevaron a cabo en un dispositivo Android, sin embargo, los pasos serán similares en un dispositivo iOS.**

Ahora que ha terminado de configurar sus etiquetas NFC, debe verificar que funciona

- Desde su escritorio, envíe un trabajo de impresión. Si ya es usuario de PaperCut Hive, debe tener instalada la "Impresora PaperCut".
- Una vez que haya hecho lo anterior, vaya a su impresora preferida.
- Sostenga su teléfono en la etiqueta NFC.

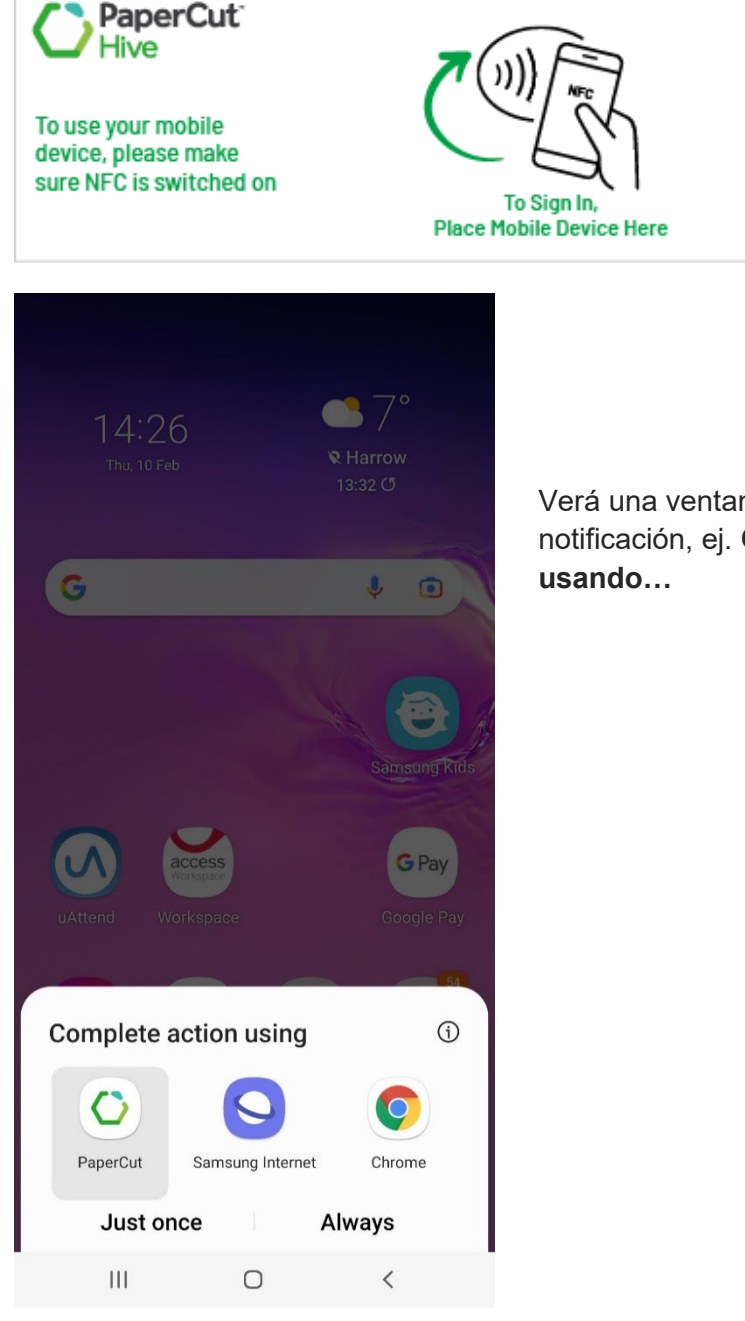

Verá una ventana emergente de notificación, ej. **Completar acción** 

<span id="page-9-0"></span>Escenario uno: Seleccione la aplicación PaperCut (si la ha descargado e instalado en su dispositivo).

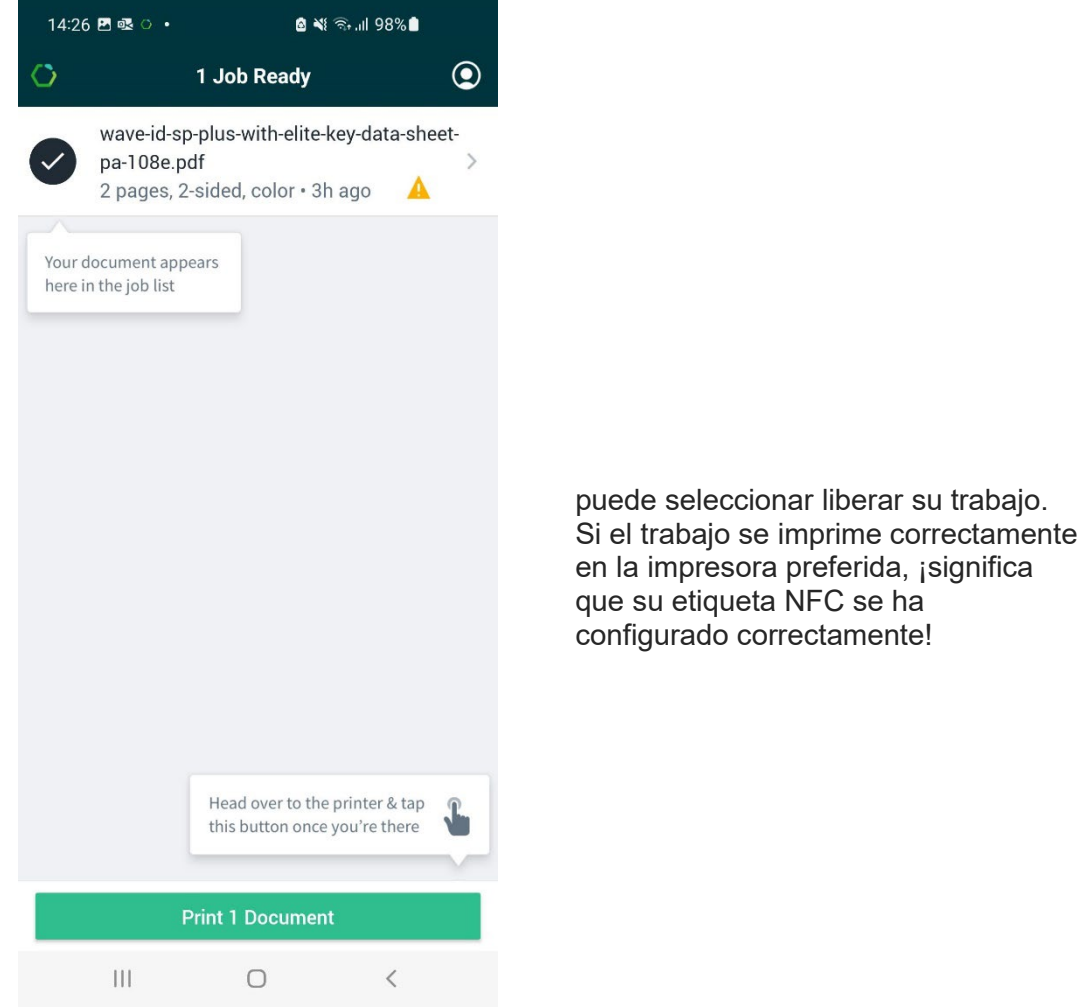

<span id="page-10-0"></span>Escenario dos: Aplicación Hive abierta (esta prueba se ha realizado en un dispositivo iOS)

1. Abra la aplicación Hive y seleccione el trabajo de impresión.

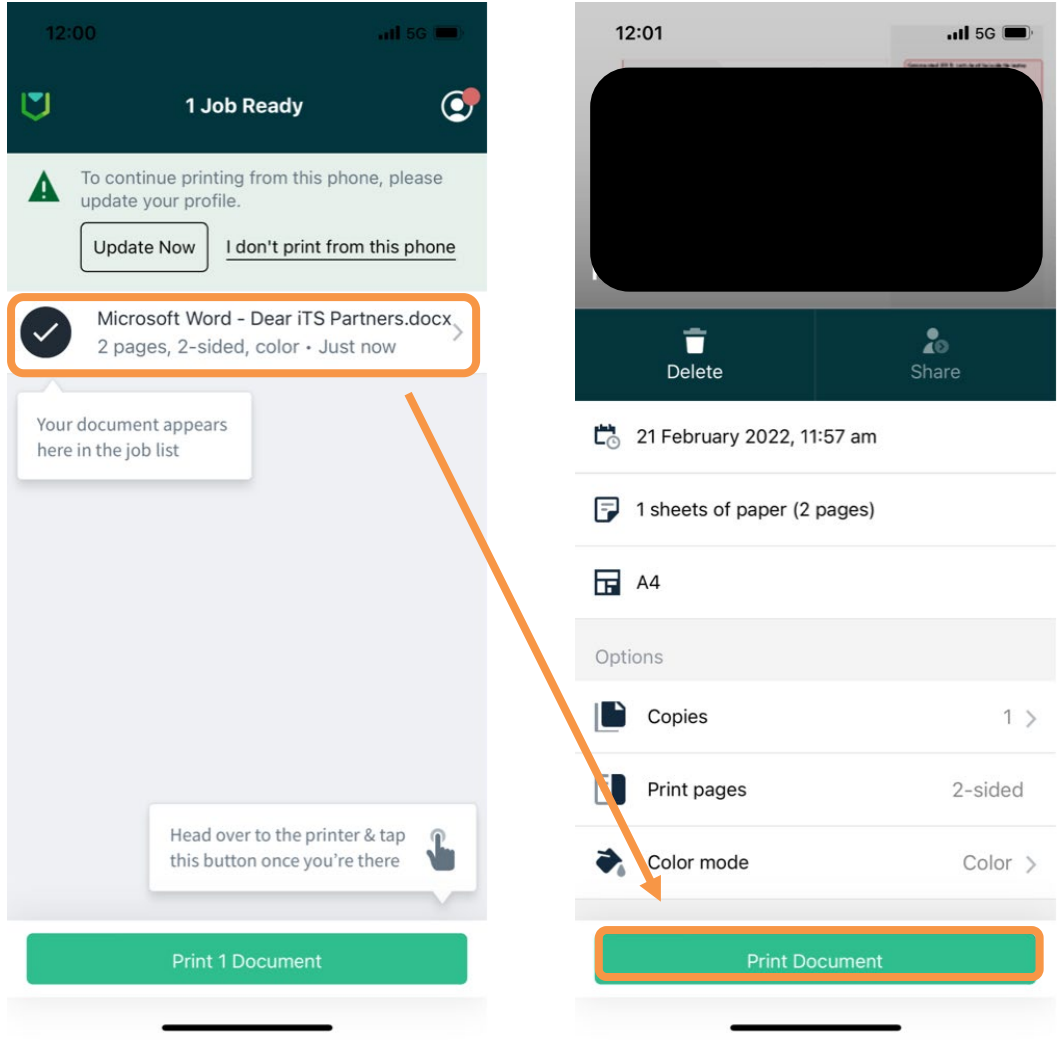

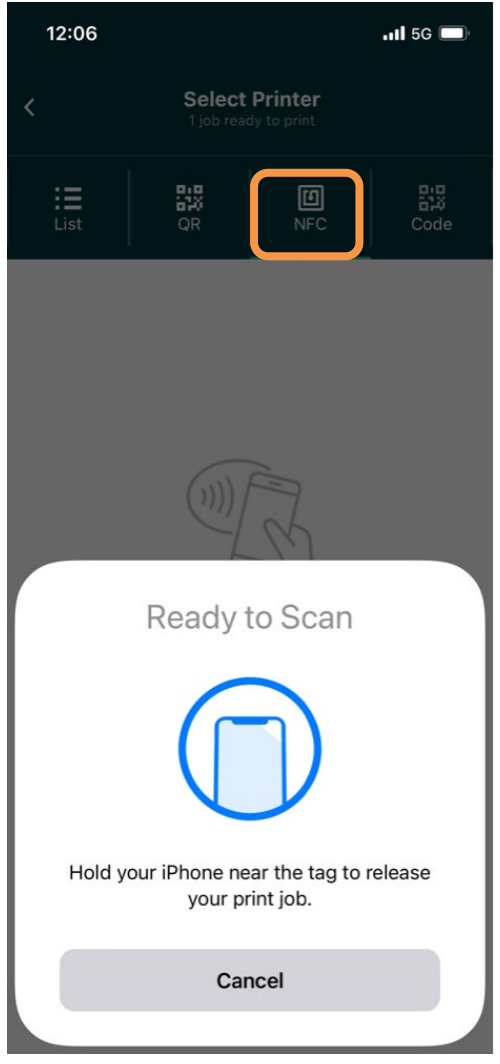

Seleccione NFC

Escanear etiqueta NFC

#### <span id="page-12-0"></span>Escenario tres: el nuevo usuario no forma parte de la instancia de Hive

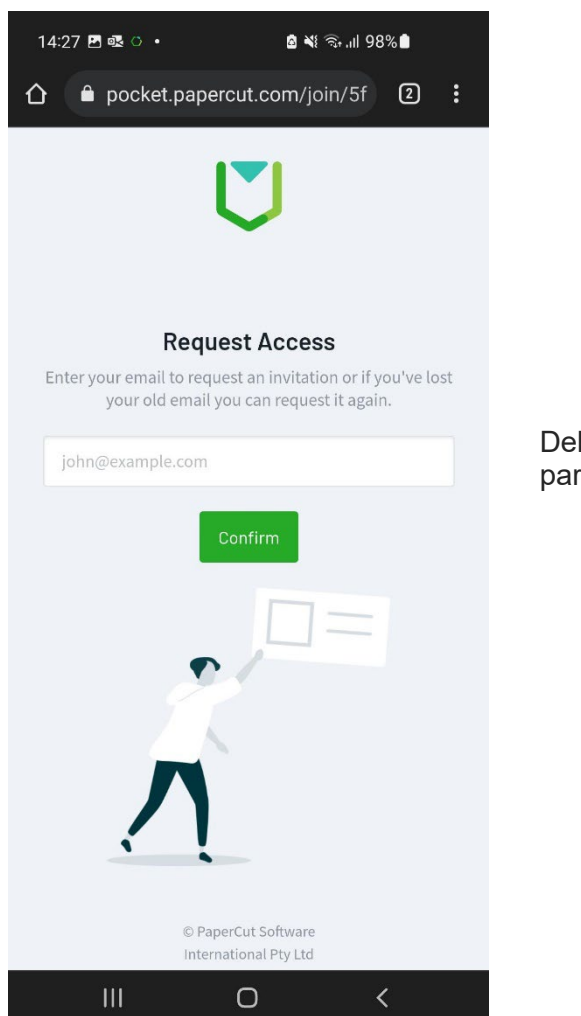

berá seguir las instrucciones ra solicitar acceso.

**Tenga en cuenta que, si el trabajo no se imprime en la impresora preferida, verifique las otras impresoras para revisar si las etiquetas NFC se han mezclado.** 

#### <span id="page-13-0"></span>Apéndice A

- 1. Inicie sesión como administrador en la instancia de PaperCut Hive.
- 2. Vaya a Printers.
- 3. Busque la impresora que necesita, haga clic en ella para abrir las opciones. Aparecerá una ventana emergente separada en el lado derecho.

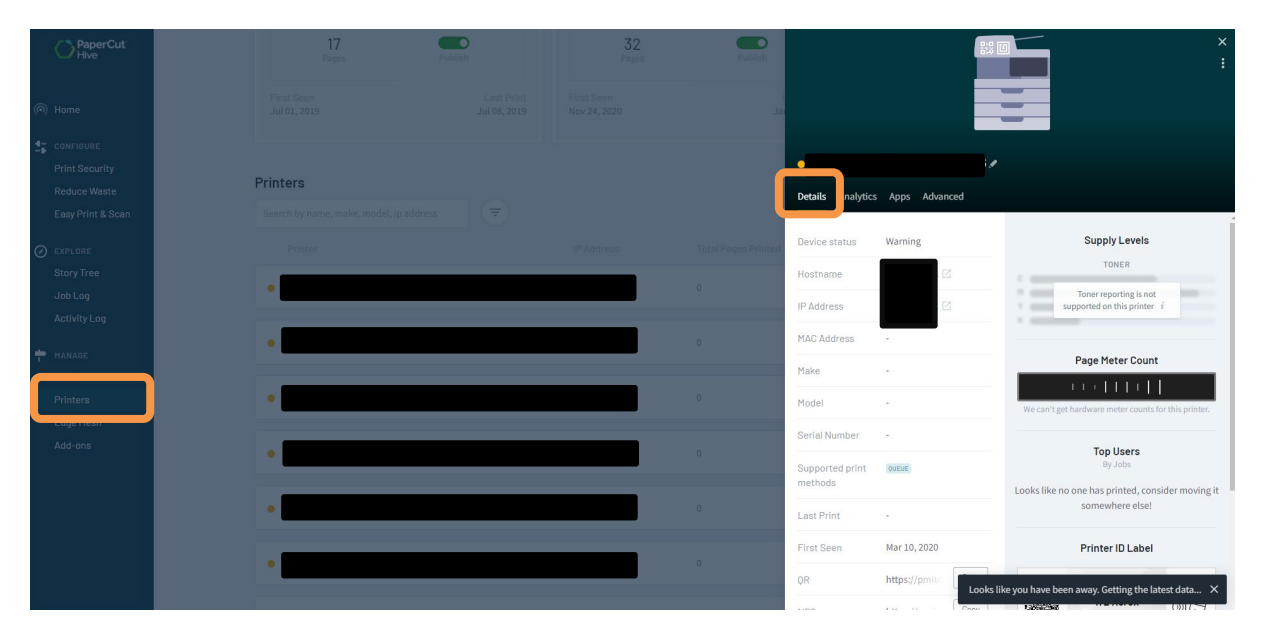

En la pestaña Details estará toda la información relativa a esta impresora. Desplácese hacia abajo hasta NFC y haga clic en **copiar**.

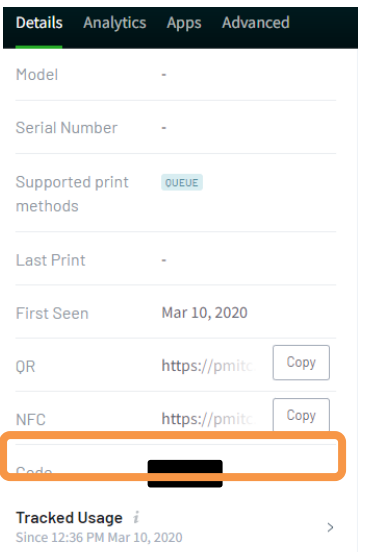

Utilizará esta URL para configurar su etiqueta NFC para esa impresora.